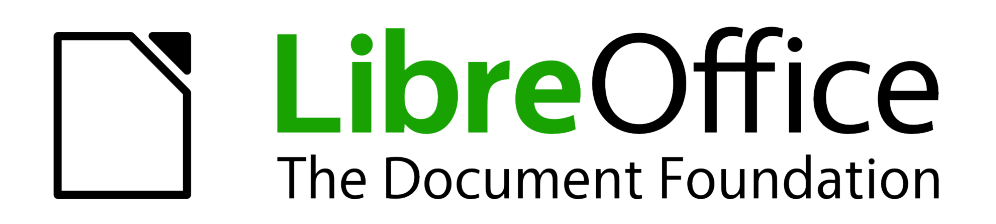

Math Handbuch

# *Kapitel 2 Math Einstellungen*

*Math an die eigenen Bedürfnisse anpassen*

*Dokumentationen zu LibreOffice unter [de.libreoffice.org](http://de.libreoffice.org/)*

# **Copyright**

Dieses Dokument unterliegt dem Copyright © 2012. Die Beitragenden sind unten aufgeführt. Sie dürfen dieses Dokument unter den Bedingungen der GNU General Public License (*<http://www.gnu.org/licenses/gpl.html>*), Version 3 oder höher, oder der Creative Commons Attribution License (*<http://creativecommons.org/licenses/by/3.0/>*), Version 3.0 oder höher, verändern und/oder weitergeben.

Warennamen werden ohne Gewährleistung der freien Verwendbarkeit benutzt.

Fast alle Hardware- und Softwarebezeichnungen und weitere Stichworte und sonstige Angaben, die in diesem Buch verwendet werden, sind als eingetragene Marken geschützt.

Da es nicht möglich ist, in allen Fällen zeitnah zu ermitteln, ob ein Markenschutz besteht, wird das Symbol (R) in diesem Buch nicht verwendet.

#### **Mitwirkende/Autoren**

Christian Kühl Jochen Schiffers

#### **Rückmeldung (Feedback)**

Kommentare oder Vorschläge zu diesem Dokument können Sie in deutscher Sprache an die Adresse *[discuss@de.libreoffice.org](mailto:discuss@de.libreoffice.org)* senden.

**Vorsicht** Alles, was an eine Mailingliste geschickt wird, inklusive der E-Mail-Adresse und anderer persönlicher Daten, die die E-Mail enthält, wird öffentlich archiviert und kann nicht gelöscht werden. Also, schreiben Sie mit Bedacht!

#### **Danksagung**

An vorherigen Versionen dieses Kapitels haben mitgewirkt:

Gisbert Friege Regina Henschel

Christian Kühl Florian Reisinger Jochen Schiffers

#### **Datum der Veröffentlichung und Softwareversion**

Veröffentlicht am 18.08.2012. Basierend auf der LibreOffice Version 3.5.

## <span id="page-1-0"></span>**Anmerkung für Macintosh Nutzer**

Einige Tastenbelegungen (Tastaturkürzel) und Menüeinträge unterscheiden sich zwischen der Macintosh Version und denen für Windows- und Linux-Rechnern. Die unten stehende Tabelle gibt Ihnen einige grundlegende Hinweise dazu. Eine ausführlichere Aufstellung dazu finden Sie in der Hilfedatei der jeweiligen Komponente.

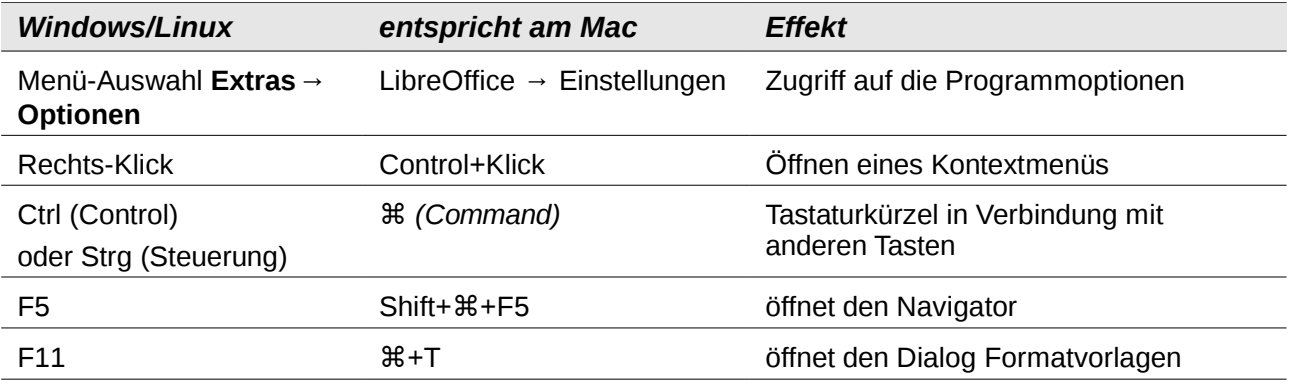

# **Inhalt**

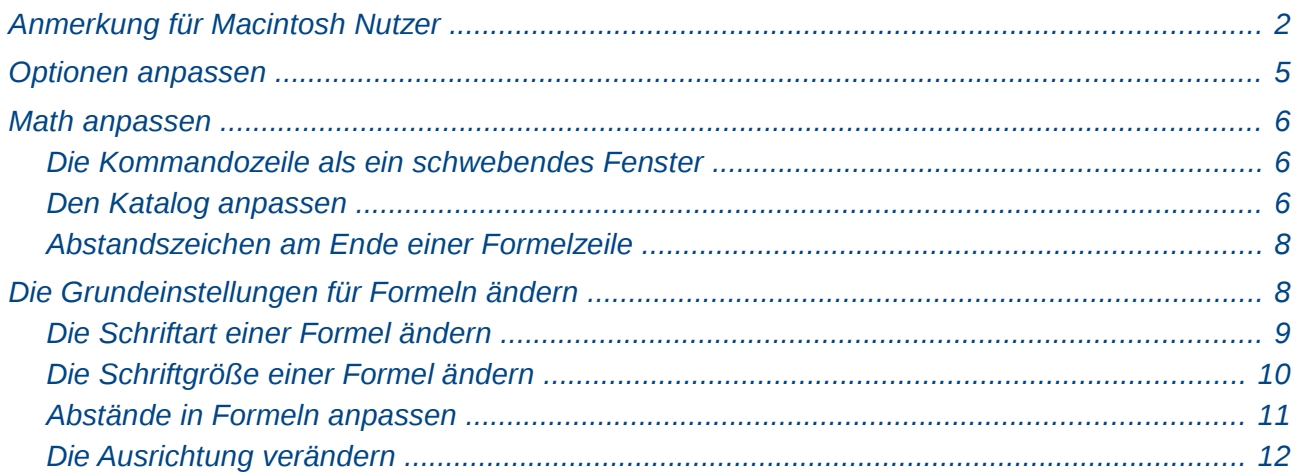

## <span id="page-4-0"></span>**Optionen anpassen**

Die Math Optionen können nur geändert werden, wenn Sie Math als eigenständige Komponente gestartet haben. Starten Sie deshalb die Komponente *Math* über eine der folgenden drei Möglichkeiten:

- Übers Menü: **Datei → Neu → Formel**.
- Durch einen Klick auf das Dreieck rechts neben dem Symbol *Neu* in der Symbolleiste *Standard und Klicken auf <b>R* Formel.
- Aus dem Startcenter mit einem Klick auf **Formel**.

Es öffnet sich ein leeres Formeldokument. Rufen Sie über das Menü **Extras → Optionen... → LibreOffice Math → Einstellungen** die Math Optionen auf [\(Abbildung 1\)](#page-4-1).

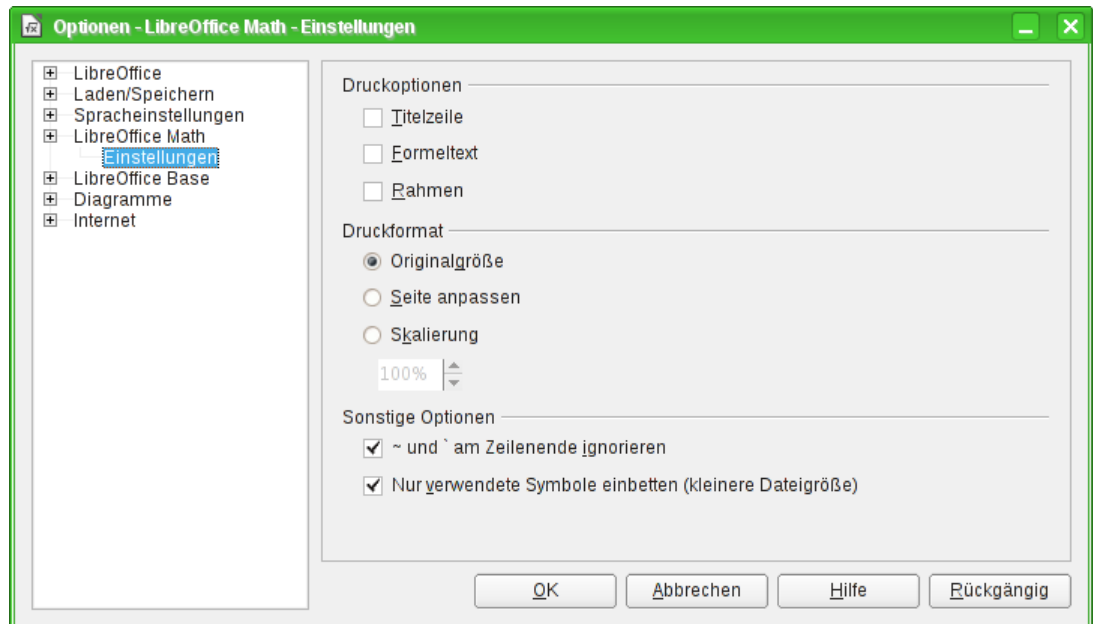

<span id="page-4-1"></span>*Abbildung 1: Die Kommandozeile als schwebendes Fenster Kommandos*

In diesem Dialog können Sie die folgenden Einstellungen vornehmen:

- *Druckoptionen*: Legen fest, welche Elemente auf dem Ausdruck erscheinen sollen.
- **Titelzeile:** Beginnt die Seite beim Ausdruck einer Formel am oberen Rand mit einer Titelzeile, deren Inhalt der Dateiname ohne Dateinamenserweiterung ist.
- **Formeltext:** Beendet die Seite beim Ausdruck einer Formel am unteren Rand mit dem Formeltext, wie er in die Kommandozeile eingegeben wurde.
- **Rahmen:** Versieht die Titelzeile, die Formel und den Formeltext mit jeweils eigenständigen Rahmen.
- *Druckformat*: Hier können Sie die dargestellte Größe der Formel auf dem Ausdruck festlegen.
- **Originalgröße:** Druckt die Formel in der Originalgröße aus.
- **Seite anpassen:** Passt die Größe der Formel so an, dass sie möglichst groß auf dem Ausdruck erscheint.
- **Skalierung:** Hier können Sie die gewünschte Größe prozentual, relativ zur Originalgröße, einstellen.
- *Sonstige Optionen*: Weitere Einstellungsmöglichkeiten für Math.
- **~ und ` am Zeilenende ignorieren:** Platzhalter am Zeilenende werden in Formeln und im Ausdruck nicht berücksichtigt.
- **Nur verwendete Symbole einbetten (kleinere Dateigröße):** Ist diese Option deaktiviert, werden alle Symbole des *Katalogs* in die Datei eingebunden, unabhängig davon, ob diese verwendet wurden oder nicht. Dadurch ist es möglich, selbst erstellt Symbole beim Bearbeiten einer Formel auf einem anderen Computer zu verwenden, auch wenn Sie dort im Katalog fehlen. Allerdings wird dadurch auch die Datei größer, was sich besonders bei einem Textdokument mit vielen Formeln bemerkbar macht, da alle Symbole bei jeder Formel erneut mit eingebettet werden.

## <span id="page-5-2"></span>**Math anpassen**

Im Folgenden werden einige Möglichkeiten beschrieben, wie Sie Math an Ihre Bedürfnisse anpassen können.

#### <span id="page-5-1"></span>**Die Kommandozeile als ein schwebendes Fenster**

Die Kommandozeile kann einen großen Teil des Writer Fensters einnehmen. Deshalb gibt es die Möglichkeit, die Kommandozeile als schwebendes Fenster einzurichten. Klicken Sie dazu bei gedrückter *Strg*-Taste doppelt auf den Rahmen der Kommandozeile.

[Abbildung 2](#page-5-3) zeigt das Ergebnis. Sie können das Fenster wieder fixieren, indem Sie dieselben Schritte erneut ausführen.

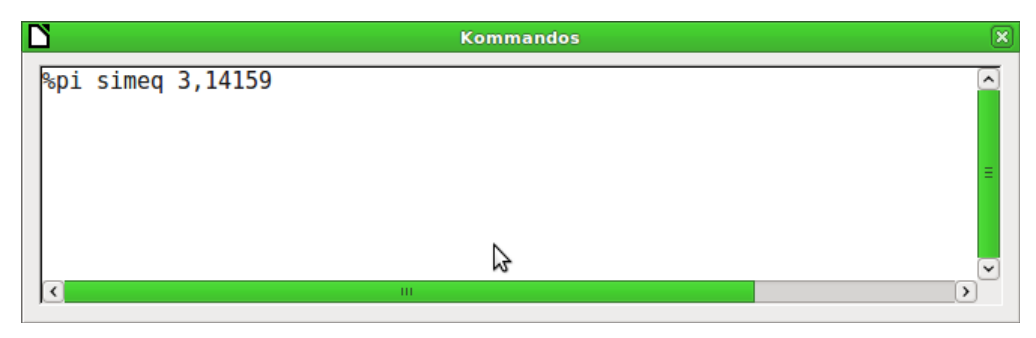

<span id="page-5-3"></span>*Abbildung 2: Die Kommandozeile als schwebendes Fenster Kommandos*

#### <span id="page-5-0"></span>**Den Katalog anpassen**

Wenn Sie ein Zeichen benötigen, das in Math nicht vorhanden ist, können Sie dieses selbst dem Katalog hinzufügen. Im Folgenden wird das Vorgehen am Beispiel der Striche, die im Schulunterricht für Ableitungen verwendet werden, gezeigt.

- 1. Öffnen Sie den *Katalog* über das Menü **Extras → Katalog...** oder klicken Sie auf das Symbol *Katalog*  $\Sigma$ .
- 2. Klicken Sie auf **Bearbeiten...** Es öffnet sich der Dialog *Symbole bearbeiten* [\(Abbildung 3\)](#page-6-0).

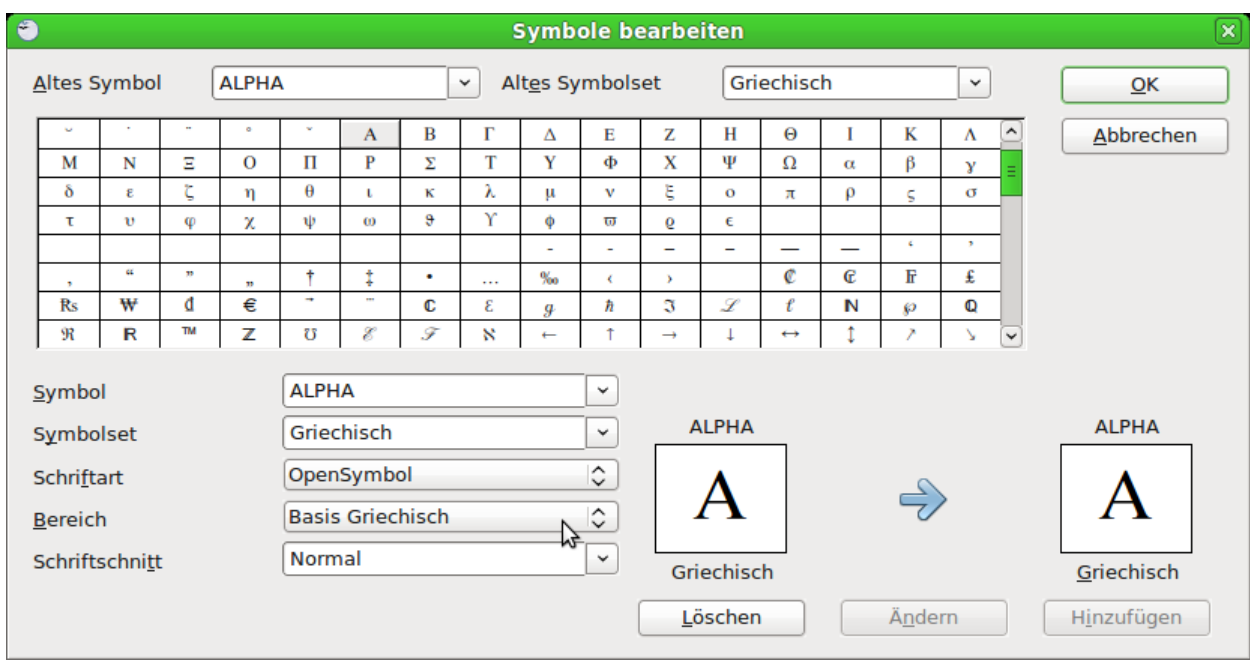

*Abbildung 3: Dialog Symbole bearbeiten*

- <span id="page-6-0"></span>3. Die Symbole sind in sogenannten Symbolsets zusammengefasst. Für das neue Symbol wählen Sie aus der Liste *Symbolset* ein vorhandenes Set aus, beispielsweise das Symbolset "Spezial", oder Sie schreiben den Namen eines neuen Symbolsets direkt in das Feld hinein.
- 4. Wählen Sie aus der Liste *Schriftart* diejenige Schriftart aus, die ihr gewünschtes Symbol enthält.

Wenn Sie eine Schriftart gewählt haben, werden in der *Zeichenübersicht* die Zeichen der entsprechenden Schriftart gezeigt. Mit der seitlichen Bildlaufleiste scrollen Sie durch die Tabelle. Mit der Auswahlliste *Bereich* können Sie sofort zu dem entsprechenden Bereich springen.

Wenn Sie das Beispiel nachvollziehen wollen, wählen Sie die Schriftart "DejaVu Sans" und den Bereich "Allgemeine Interpunktion".

5. Klicken Sie auf das gewünschte Zeichen, hier das Zeichen "U+2032". Es wird rechts unten vergrößert dargestellt [\(Abbildung 4\)](#page-6-1). Vergewissern Sie sich, dass das Symbolset auf "Spezial" eingestellt worden ist.

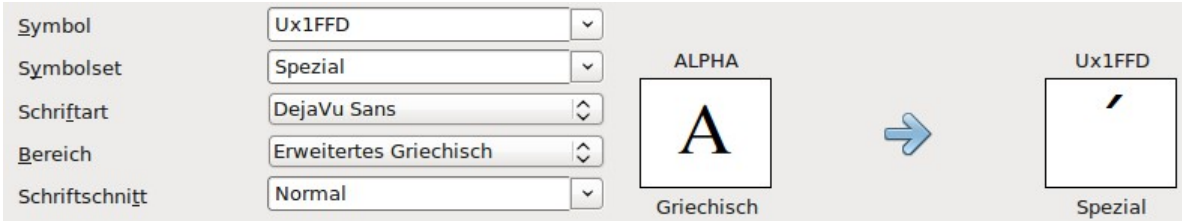

<span id="page-6-1"></span>*Abbildung 4: Dialog Symbole bearbeiten, Zeichen ausgewählt*

- 6. Tragen Sie im Feld *Symbol* eine Bezeichnung für das neue Zeichen ein, im Beispiel **prime**.
- 7. Wenn ihre Bezeichnung noch nicht benutzt wurde, wird die Schaltfläche **Hinzufügen** aktiviert; klicken Sie darauf.
- 8. Sie können sofort weitere Zeichen hinzufügen. Im Beispiel sollten Sie noch die Zeichen "U+2033" mit der Bezeichnung **dblprime** und "U+2034" mit der Bezeichnung **triprime** ergänzt.

9. Schließen Sie den Dialog mit **OK**.

In der Übersicht des Symbolsets sind die neuen Zeichen nun vorhanden [\(Abbildung 5\)](#page-7-2). Sie können wie die anderen Symbole auch hier ausgewählt oder in der Form **%prime** direkt ins Kommandofenster geschrieben werden.

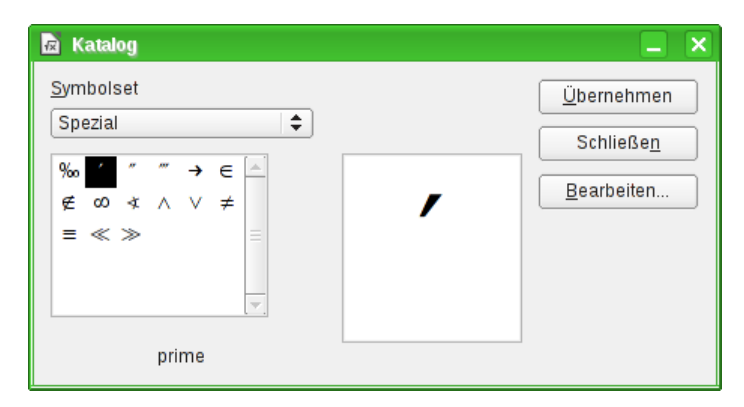

<span id="page-7-2"></span>*Abbildung 5: Katalog mit neuen Symbolen*

Es gibt mehrere freie Schriftarten, die eine große Anzahl mathematischer Zeichen enthalten. Insbesondere die Schriftart "STIX[1](#page-7-3)" ist hier zu nennen. Sie wurde speziell für das Schreiben mathematisch-technischer Texte entwickelt. Auch die Schriftarten "DejaVu Sans"<sup>[2](#page-7-4)</sup> und "Lucida Sans"[3](#page-7-5) bieten eine reiche Auswahl.

**Hinweis** Viele Symbole sind in mehreren Schriftarten enthalten. Wenn Sie Dokumente mit anderen austauschen wollen, achten Sie darauf, eine Schriftart zu benutzen, die auch bei den anderen installiert ist.

In der Grundeinstellung werden nur diejenigen selbstdefinierten Symbole in einem Dokument gespeichert, die tatsächlich in dem Dokument vorkommen. Manchmal kann es aber sinnvoll sein, alle selbstdefinierten Symbole einzubetten, beispielsweise wenn das Dokument von einer anderen Person weiter bearbeitet werden soll. Lesen Sie für mehr Informationen den Abschnitt ["Optionen anpassen"](#page-4-0) auf Seite [5](#page-4-0) dieses Kapitels.

## <span id="page-7-1"></span>**Abstandszeichen am Ende einer Formelzeile**

Mit den Zeichen **`** (Gravis) fügen Sie einen kleinen zusätzlichen Abstand in die Formel ein, mit dem Zeichen **~** (Tilde) wird ein großer Abstand eingefügt. In der Grundeinstellung werden diese Zeichen am Ende einer Formelzeile ignoriert. Beim Arbeiten mit kursivem Text, kann es jedoch erforderlich sein, diese Abstandszeichen auch am Ende der Formel zu berücksichtigen. Lesen Sie den Abschnitt ["Optionen anpassen"](#page-4-0) auf Seite [5](#page-4-0) dieses Kapitels für Informationen, um diese Option abzuschalten.

## <span id="page-7-0"></span>**Die Grundeinstellungen für Formeln ändern**

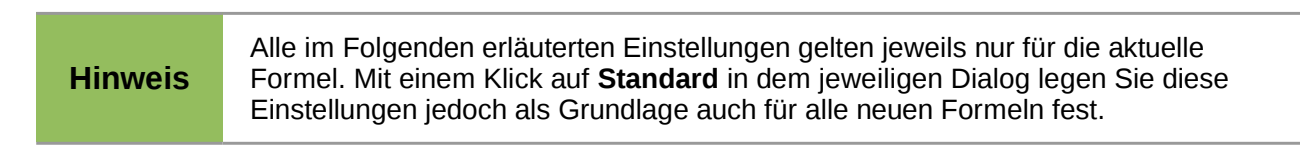

<span id="page-7-3"></span><sup>1</sup> Die Schriftart-Dateien zu STIX sind erhältlich unter *<http://www.stixfonts.org/>*

- <span id="page-7-4"></span>2 Die Schriftart-Dateien zu DejaVu Sans sind erhältlich unter *<http://dejavu-fonts.org/>*
- <span id="page-7-5"></span>3 "Lucida Sans" gehört zum Lieferumfang der JRE. Diese ist wahrscheinlich bei Ihnen auf dem PC schon installiert.

#### <span id="page-8-0"></span>**Die Schriftart einer Formel ändern**

Die Schriftarten in der Formel stellen Sie über den Menüeintrag **Format → Schriftarten...** ein [\(Abbildung 6\)](#page-8-2).

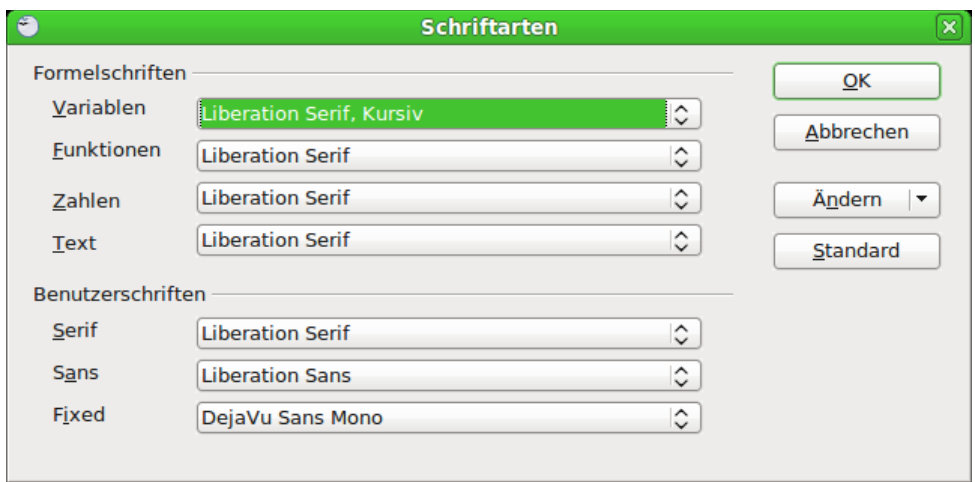

<span id="page-8-2"></span>*Abbildung 6: Dialog Schriftarten*

Der Abschnitt *Formelschriften* bezieht sich auf die angegebenen Bestandteile der Formel. Die Schriftart der Operatoren, Relationen und Klammern wird dadurch nicht beeinflusst, sondern dafür wird weiterhin die Schriftart "OpenSymbol" benutzt. Auch die Zeichen aus dem Katalog werden mit ihrer dort festgelegten Schriftart dargestellt.

Im Abschnitt *Benutzerschriften* legen Sie fest, welche Schriftart benutzt wird, wenn Sie einen Abschnitt der Formel mit dem Attribut "font serif", "font sans" oder "font fixed" kennzeichnen.

Klicken Sie zunächst auf das Ausklappmenü *Ändern* [\(Abbildung 7\)](#page-8-1). Wählen Sie dort aus, welchen Eintrag Sie bearbeiten wollen.

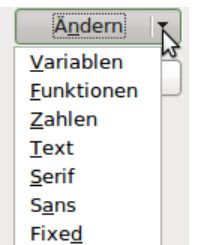

<span id="page-8-1"></span>*Abbildung 7: Ausklappmenü Ändern*

Es öffnet sich dann der Dialog *Schriftart ändern* [\(Abbildung 8\)](#page-9-1). Er zeigt Ihnen alle auf Ihrem PC installierten Schriftarten an. Wenn Sie im oberen Teil einen Buchstaben eingeben, springt die Liste zu diesem Bereich. Mit weiteren Buchstaben des Schriftartnamens gelangen Sie zu der gewünschten Schriftart. Wenn Sie den Schriftartnamen nicht wissen, scrollen Sie mit der Bildlaufleiste durch die Liste. Im unteren Bereich sehen Sie eine Schriftprobe der gewählten **Schriftart** 

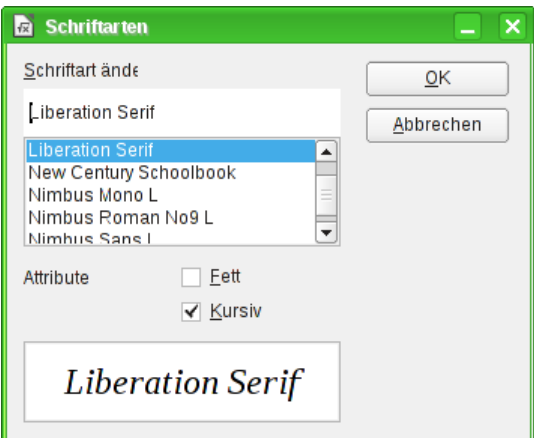

<span id="page-9-1"></span>*Abbildung 8: Dialog Schriftarten*

Variablen sollten kursiv gesetzt werden, markieren Sie dafür das entsprechende Attribut "kursiv". Für alle anderen Bereiche sollten Sie die Schriftart ohne Attribute benutzen. Der Schriftschnitt kann problemlos in der Formel selbst mit den Kommandos "italic" und "bold" auf kursiv bzw. fett gesetzt oder mit den Kommandos "nitalic" bzw. "nbold" zurückgesetzt werden.

Schließen Sie den Dialog *Schriftart ändern* mit einem Klick auf **OK**. Die so für einen Bereich neu festgelegte Schriftart wird für den gewählten Bereich angezeigt. Klicken Sie auf das Ausklappmenü, wird die alte Schriftart zusätzlich zu der neuen Schriftart angezeigt und kann dort auch wieder gewählt werden. Dies gilt allerdings nur während einer Sitzung und die alte Schriftart wird auch nicht gespeichert.

Sie können beliebige Schriftarten einstellen. Wenn Sie jedoch Dokumente mit anderen austauschen, sollten Sie nur Schriftarten benutzen, die auch auf dem PC Ihres Partners installiert sind.

#### <span id="page-9-0"></span>**Die Schriftgröße einer Formel ändern**

Um die Schriftgröße der Formeln zu verändern, führen Sie folgende Schritte aus:

- 1. Wählen Sie den Menüeintrag **Format → Schriftgrößen...**
- 2. Stellen Sie eine andere *Schriftgröße* im Feld *Basisgröße* ein [\(Abbildung 9\)](#page-9-2).

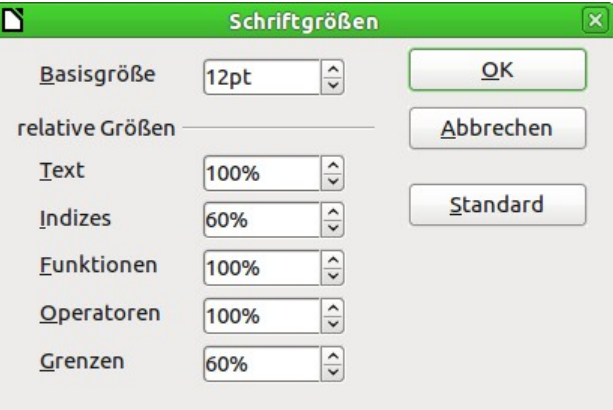

<span id="page-9-2"></span>*Abbildung 9: Dialog Schriftgröße*

Das Ergebnis sehen Sie im Beispiel in [Abbildung 10.](#page-10-1)

<span id="page-10-1"></span> $\sqrt{2} \approx 3,14159$ 

#### *Abbildung 10: Formel mit veränderter Schriftgröße*

#### <span id="page-10-0"></span>**Abstände in Formeln anpassen**

Wenn Sie Abstände in Formeln vergrößern oder verkleinern möchten, können Sie dieses wie folgt tun:

- 1. Wählen Sie im Menü **Format → Abstände...**
- 2. Im Dialog *Abstände* [\(Abbildung 11\)](#page-10-2) klicken Sie auf das Dreieck neben *Kategorien* und wählen Sie den gewünschten Eintrag aus der Auswahlliste.
- 3. Geben Sie die Abstände für die aufgeführten Bereiche (diese sind je nach Kategorie unterschiedlich) ein und beenden Sie den Dialog mit **OK**.

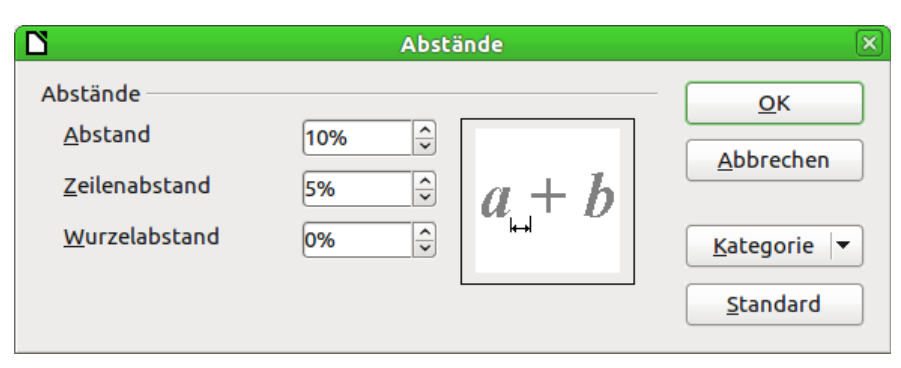

<span id="page-10-2"></span>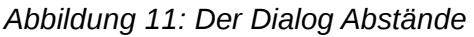

Für die folgenden Kategorien ist die Änderung von Abständen möglich:

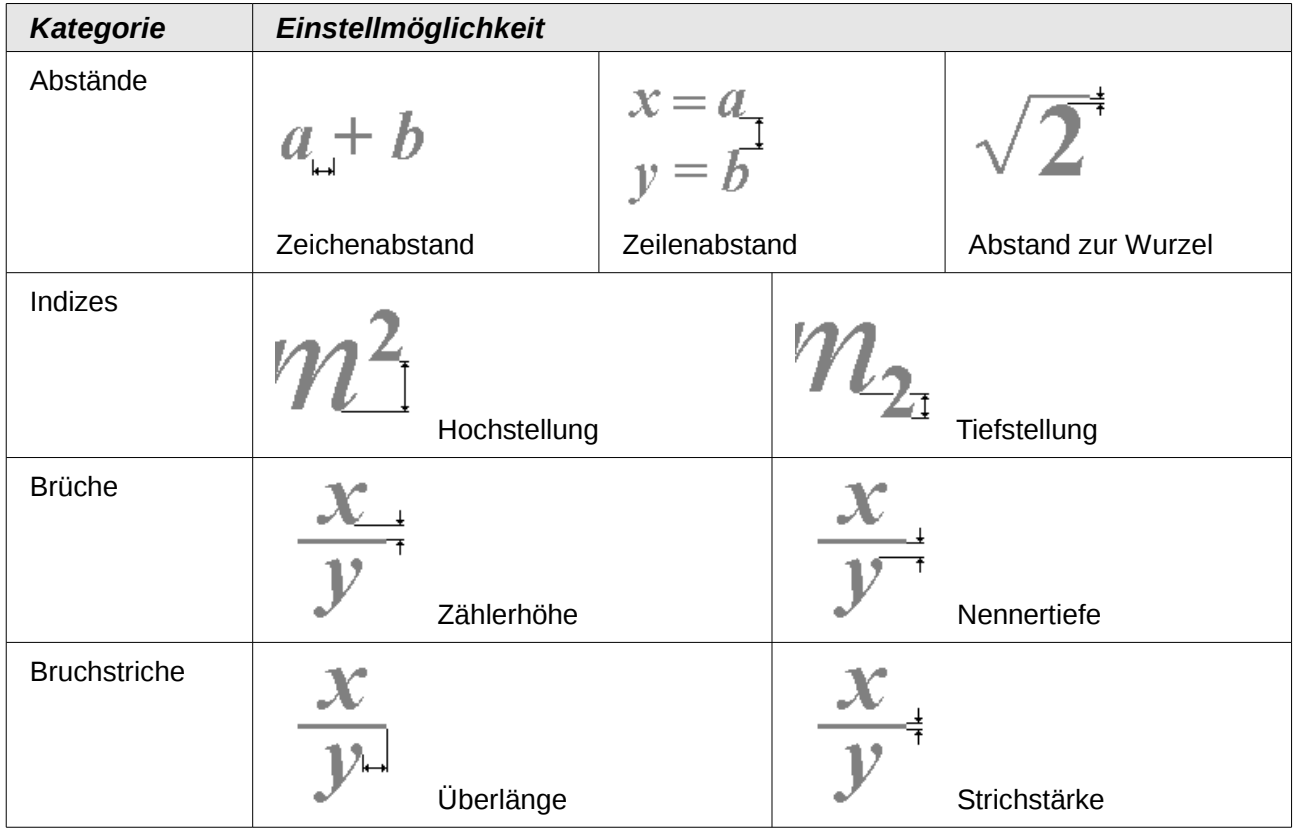

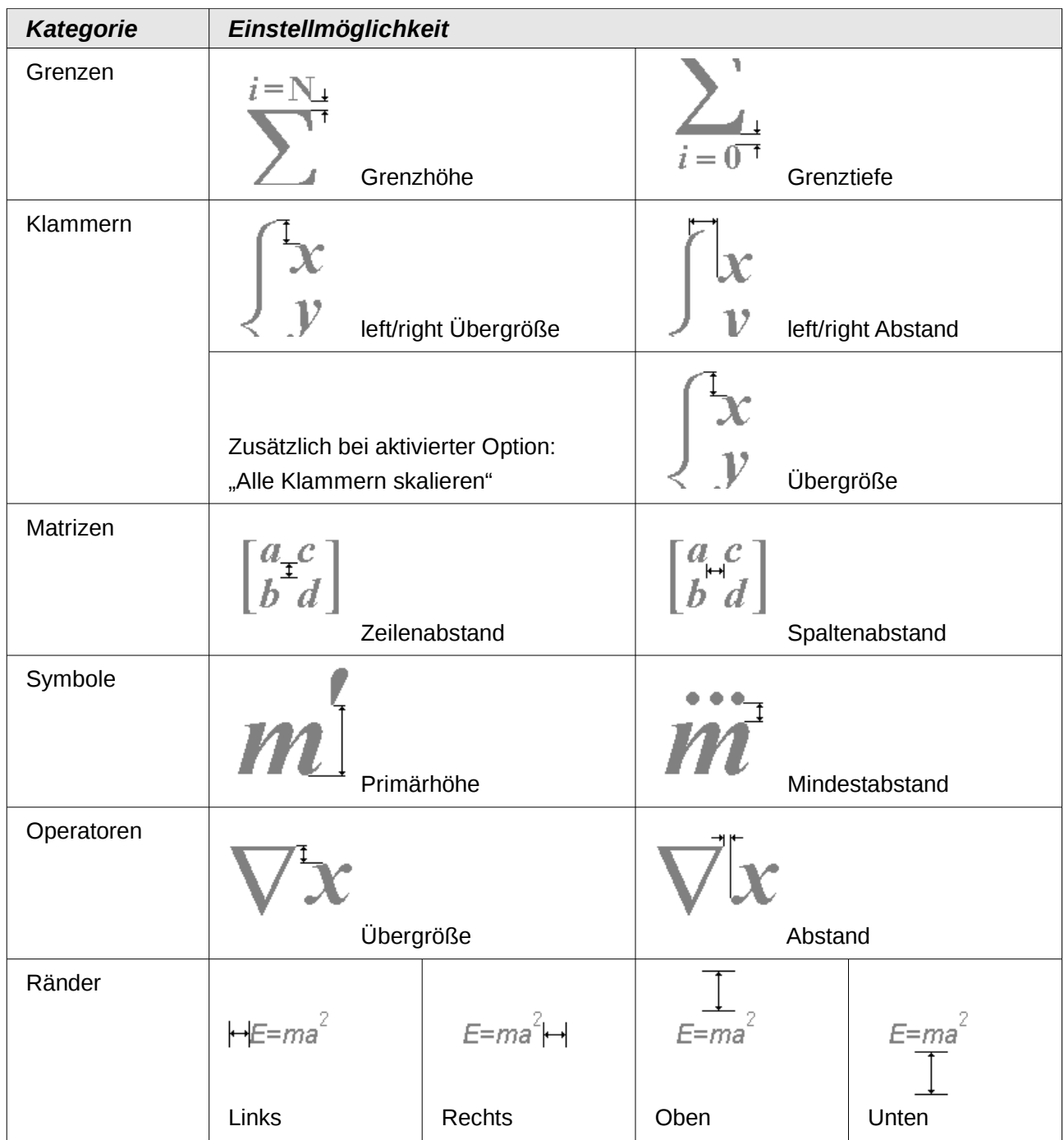

## <span id="page-11-0"></span>**Die Ausrichtung verändern**

Die Einstellung zur Ausrichtung legt fest, wie Formelbestandteile, die übereinander stehen, horizontal relativ zueinander ausgerichtet werden. Unter **Format → Ausrichtung...** wählen Sie zwischen den globalen Einstellungen *links*, *zentriert* und *rechts*.

| <b>Ausrichtung</b>                                               |           |
|------------------------------------------------------------------|-----------|
| <b>Horizontal</b><br>$\bigcirc$ Links<br>◎ Zentriert<br>◯ Rechts | ΟK        |
|                                                                  | Abbrechen |
|                                                                  | Standard  |

*Abbildung 12: Dialog Ausrichtung*

Die folgenden Beispiele zeigen die Auswirkung der Einstellung in verschiedenen Situationen.

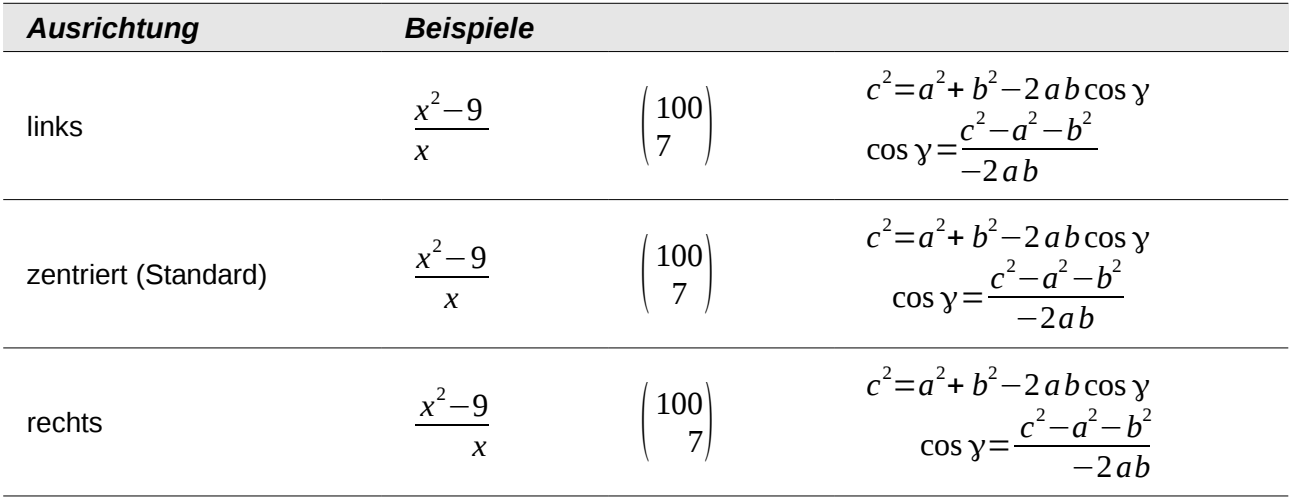

Es ist nicht möglich, Formelteile an einem bestimmten Zeichen auszurichten. Hierfür können Sie sich aber eines Tricks mit einer Matrix bedienen, wie in "Elemente anordnen" im Kapitel "Math Einführung" dieses Handbuchs beschrieben.

Die globalen Einstellungen der Ausrichtung beziehen sich nicht auf Texte; diese sind immer links ausgerichtet. In den folgenden beiden Beispielen ist die globale Ausrichtung *rechts*, aber im oberen Beispiel beginnt die zweite Zeile mit einem Text – auch wenn er leer ist – und wird daher linksbündig ausgerichtet.

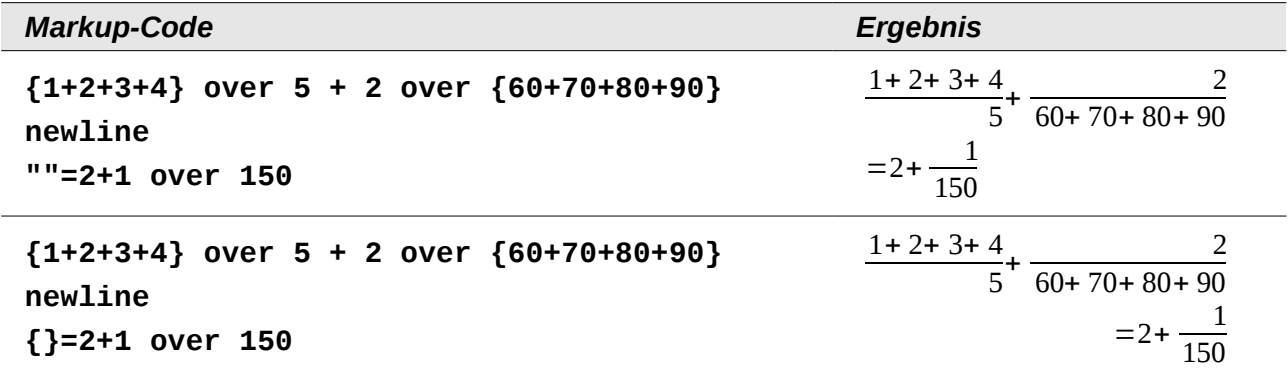

Unabhängig von der globalen Einstellung der Ausrichtung der Formel werden durch die Kommandos **alignl**, **alignc** und **alignr** Formelteile individuell ausgerichtet. Diese Attribute wirken sich auch auf Texte aus. In den beiden Beispielen sind die Formeln jeweils global auf Ausrichtung *rechts* eingestellt.

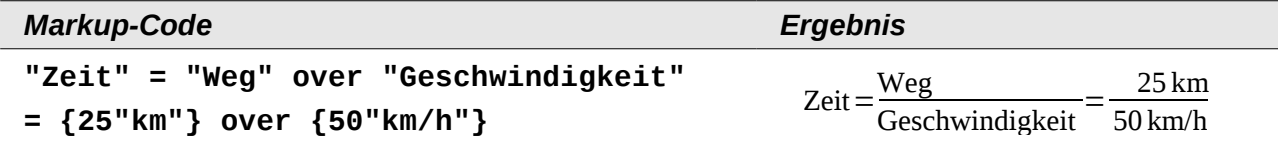

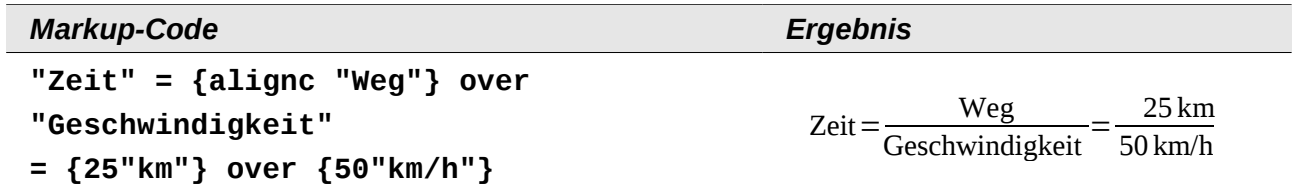